## **How to See Reviews for your Permit**

1. Navigate to your list of permits in the Salesforce portal by clicking on the "**Permits**" tab at top of screen.

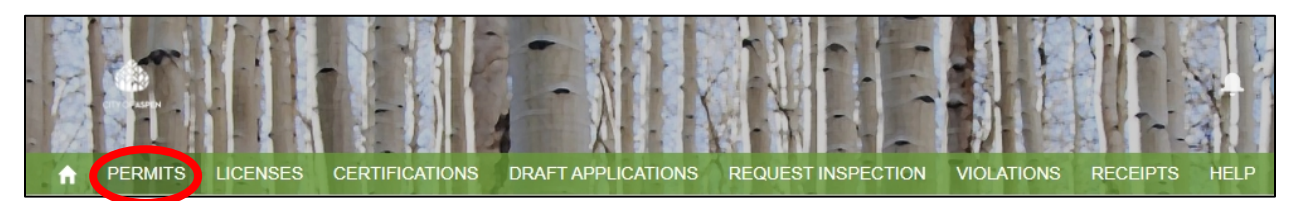

2. Scroll down to find your permits and click on the **permit number** you wish to see reviews for.

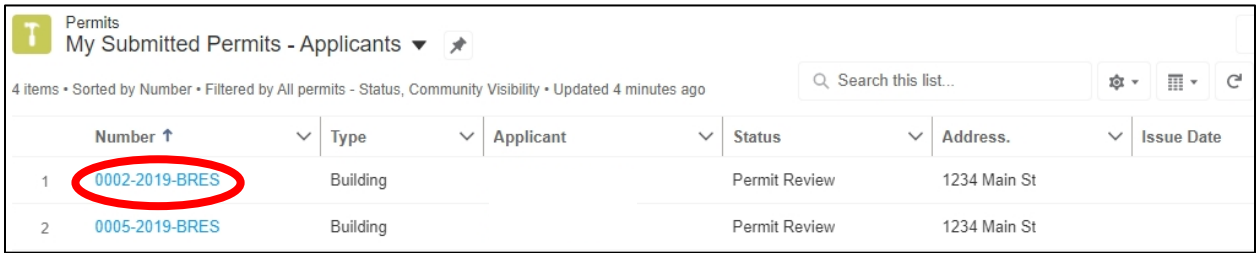

3. Scroll down and click the "**Related**" tab above your permit details.

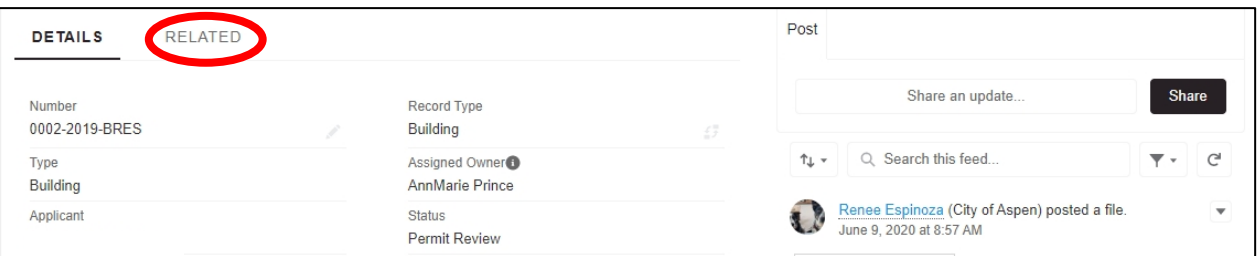

4. Scroll down to find the "**Reviews**" section. Click "**View All**."

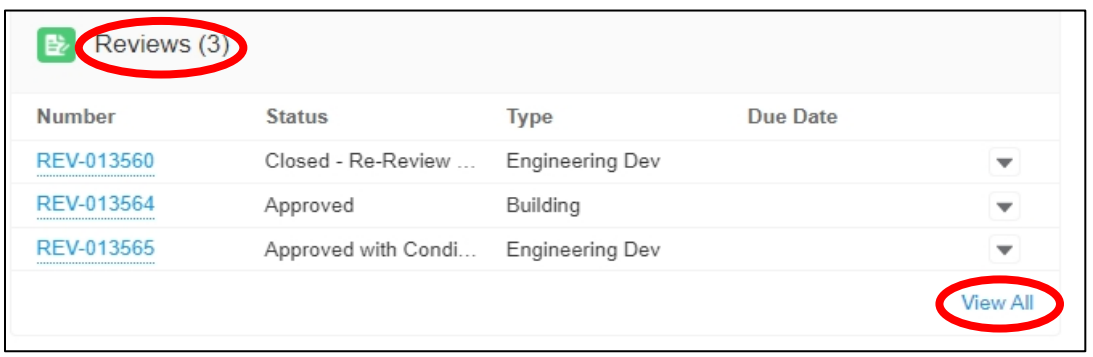

5. Now you can see all the reviews that have been triggered for your permit. **Drag the columns** to expand or collapse information about the reviews.

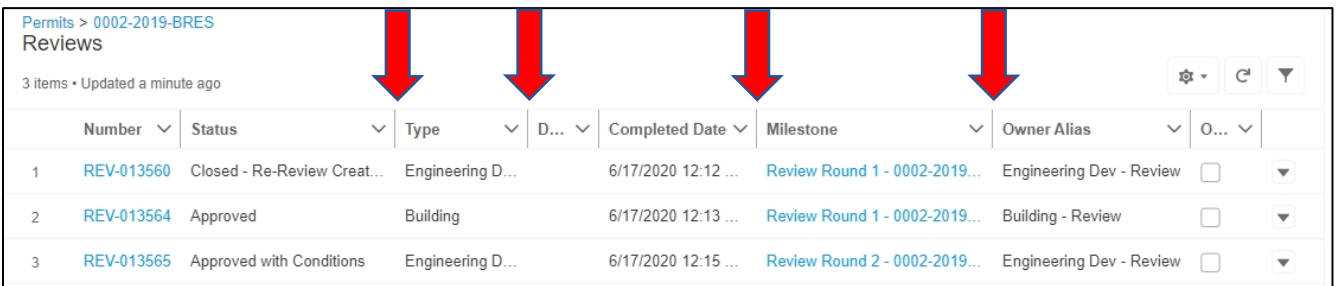

#### 6. Click the **Filter** button to quickly group reviews by status, type, milestone or owner.

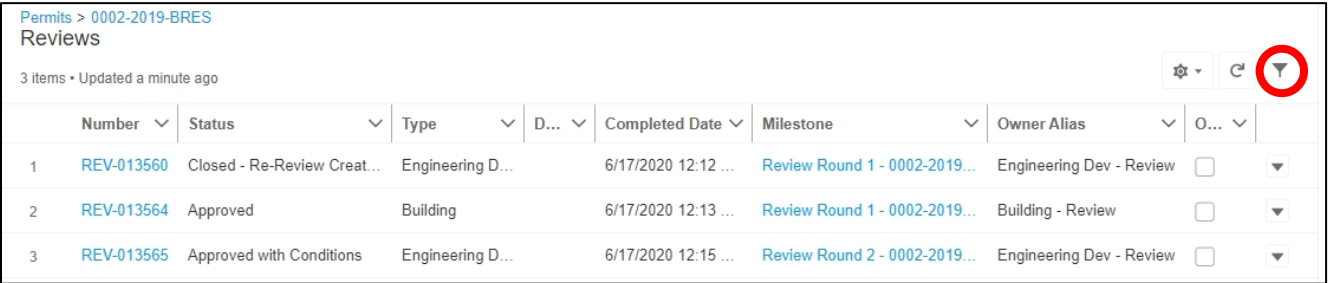

#### 7. Click on a review **number** to get more information about a specific review.

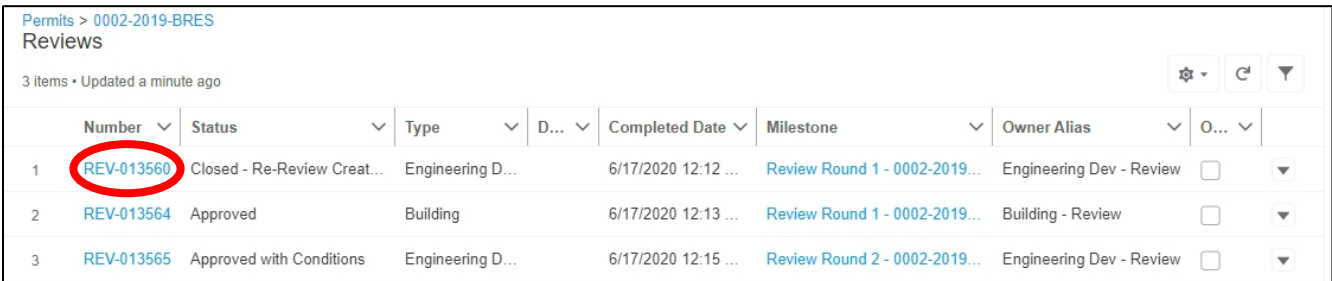

# **How to Interpret A Review Status**

- **Not Started**: The review agency has not yet begun to review their portion of your application.
- **Working**: A reviewer is currently working to approve your application or give comments.
- **Approved**: A reviewer has approved their portion of your application and has not issued any comments for you to respond to. No action is needed from you.
- **Approved with Conditions**: A reviewer has approved their portion of your application but has issued a "condition" for the approval. If you do not see the condition listed when you click the review number, contact the reviewer directly for more information.
- **Closed – Re-review Created:** A reviewer has issued comments on their portion of the application review. You should have received comments via email from the reviewer. If you did not receive comments in this review status, please contact the reviewer directly. Formal response to comments is required, both in writing and on plans, but must not be submitted until all reviews have been completed.
- **Closed – Review Not Needed:** A reviewer has determined that their review of your application was not necessary. No action is needed from you.

### **How to Contact a Reviewer**

1. Find the name of your reviewer under "**Owner Alias**." *Note: if a person's name is not listed, a reviewer may not have been assigned to this permit yet.*

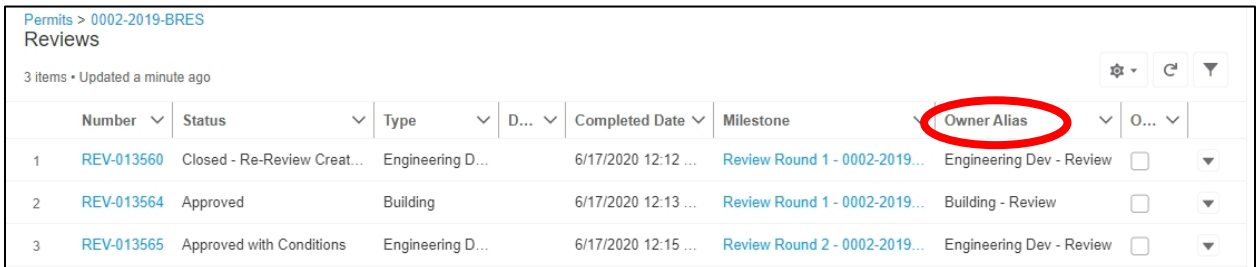

2. Click into the "Share an update…" box on the permit's **Details** screen to message the reviewer. You **must** type @ and the person's name in the message in order to notify them. *[Click here for more detailed information about how to use the Chatter function.](https://www.cityofaspen.com/DocumentCenter/View/6435/Chatter-Instructions?bidId=)*

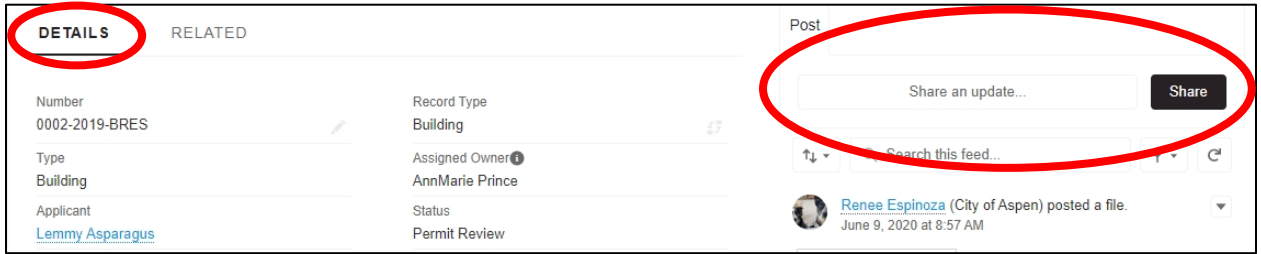